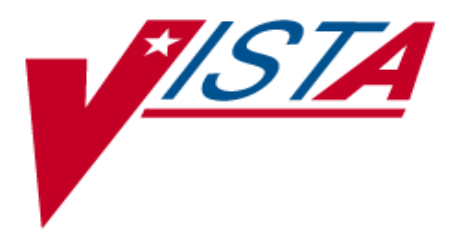

# VistA Imaging System

# **TeleReader User Manual**

February 2019

Department of Veterans Affairs System Design and Development VistA Imaging

**TeleReader User Manual VistA Imaging February 2019**

#### **Property of the US Government**

This is a controlled document. No changes to this document may be made without the express written consent of the VistA Office of Enterprise Development.

While every effort has been made to assure the accuracy of the information provided, this document may include technical inaccuracies and/or typographical errors. Changes are periodically made to the information herein and incorporated into new editions of this document.

Product names mentioned in this document may be trademarks or registered trademarks of their respective companies, and are hereby acknowledged.

VistA Imaging Office of Enterprise Development Department of Veterans Affairs Internet[: http://www.va.gov/imaging](http://www.va.gov/imaging) VA intranet[: http://www.va.gov/vdl](http://www.va.gov/vdl)

### **Revision History**

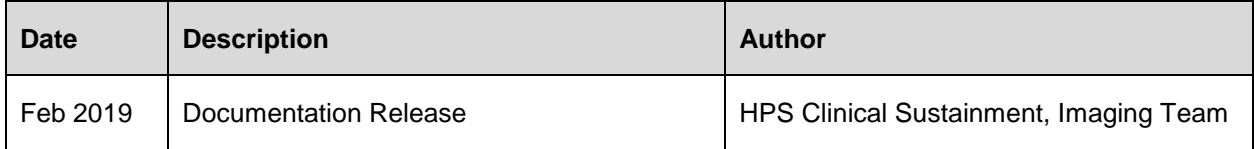

### **Table of Contents**

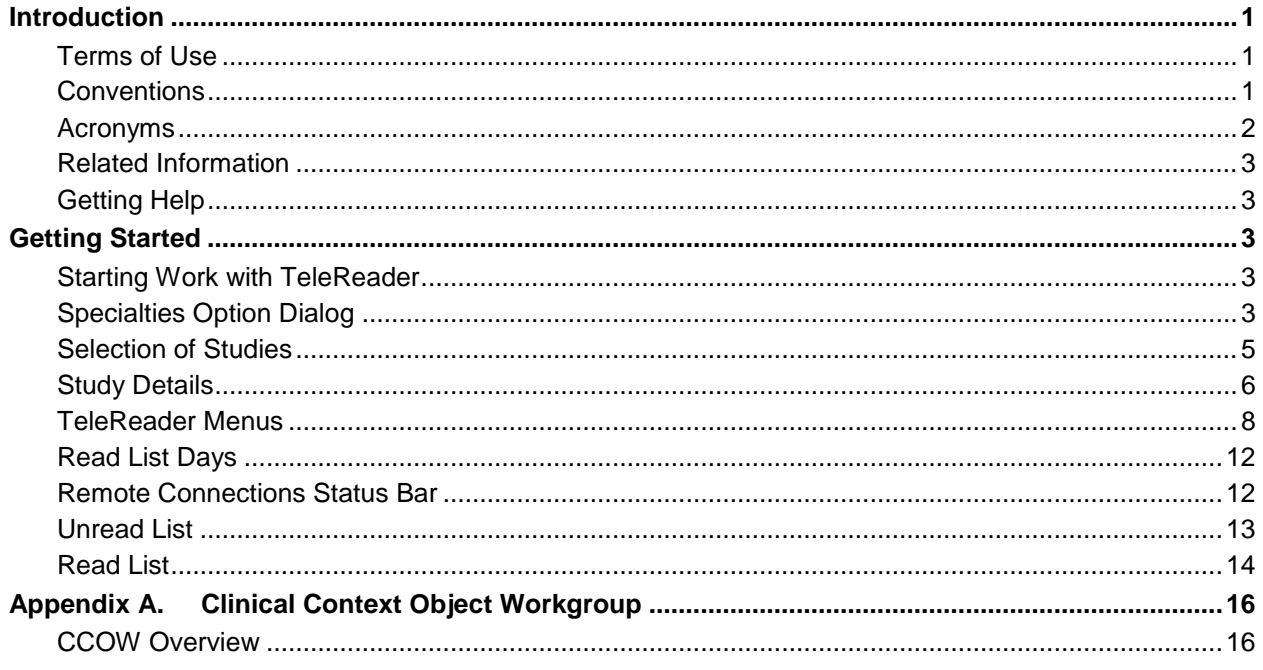

### **List of Tables**

![](_page_4_Picture_19.jpeg)

# **List of Figures**

![](_page_4_Picture_20.jpeg)

# <span id="page-5-0"></span>Introduction

The TeleReader application provides a work list for local or remote imaging studies that are waiting to be read and interpreted by a qualified provider. The provider starts the TeleReader application, selects a study off the Unread List, and then is automatically directed to CPRS/Imaging to view the examination images and perform a diagnosis. Multiple users can display the Unread List, but only one user may lock/work on a single study at a time.

# <span id="page-5-1"></span>**Terms of Use**

In compliance with Food and Drug Administration (FDA) and VA policies, authorization to use this software is contingent on the execution of a Site Agreement between the VistA Imaging Product Development group and the site where this software is installed.

In addition to any restrictions noted in the Site Agreement, the following restrictions apply.

![](_page_5_Picture_5.jpeg)

Caution: Federal law restricts this device to use by or on the order of either a licensed practitioner or persons lawfully engaged in the manufacture or distribution of the product.

![](_page_5_Picture_7.jpeg)

The FDA classifies VistA Imaging as a medical device. Unauthorized Modifications to VistA Imaging, including the TeleReader software, will adulterate the medical device. The use of an adulterated medical device violates US federal law (21CFR820).

![](_page_5_Picture_9.jpeg)

TeleReader is not intended for the primary interpretation of radiology exams or EKG waveforms. When TeleReader is installed on approved and properly maintained systems, primary interpretation of other image types is permissible by licensed practitioners at their discretion.

### <span id="page-5-2"></span>**Conventions**

This manual uses the following conventions:

- Controls, options, and button names are shown in **Bold**.
- A vertical bar is used to separate menu choices. For example: "**Select File | Open**" means: "Click the **File** menu, and then select the **Open** option."
- Keyboard key names are shown in bold and in brackets.
- When this document is used online, hyperlinks are indicated by blue text.
- Useful or supplementary information is shown in a Tip.
- Important or required information is shown in a Note.
- Critical information is indicated by:

![](_page_5_Picture_20.jpeg)

# <span id="page-6-0"></span>**Acronyms**

#### <span id="page-6-1"></span>**Table 1: List of Acronyms**

![](_page_6_Picture_103.jpeg)

## <span id="page-7-0"></span>**Related Information**

For additional information about VistA Imaging TeleReader, see the following documents:

- Imaging System User Manual
- Imaging System Technical Manual
- Imaging System Installation Guide
- TeleReader Configurator User Guide
- [HIM FAQ Page](https://vaww.vha.vaco.portal.va.gov/sites/HDI/HIM/vaco_HIM/SitePages/Home.aspx)

## <span id="page-7-1"></span>**Getting Help**

If you encounter any problems with TeleReader*,* contact your Local Imaging Coordinator or support staff for assistance. If the problem cannot be resolved locally, Imaging Coordinators can log a ServiceNow ticket or call the Enterprise Service Desk at - 1-855-673-4357.

# <span id="page-7-2"></span>Getting Started

## <span id="page-7-3"></span>**Starting Work with TeleReader**

When the user begins their work session, they should launch the TeleReader application first under Start >> VistA Imaging Programs>>VistA Imaging TeleReader.

CPRS and VistA Imaging Display will automatically be launched by the TeleReader application when the user selects a study from the worklist to view.

- CCOW will ensure all applications share the same patient context.
- Users may select the sites, specialties, and procedures they will be reading.

## <span id="page-7-4"></span>**Specialties Option Dialog**

The Specialties Dialog allows the user to select specialties and procedures for reading. Only studies for the selected specialties and procedures will be listed. It also allows the user to decide what site they want to view studies from. See [Figure 1: Specialties Dialog.](#page-8-0)

The dialog box shows the available acquisition sites in the left column, the specialties at those sites in the center column, and the procedures performed by those specialties in the right column. A check next to a procedure indicates studies will be listed from the site with the specialty that the procedure is in.

To quickly select or unselect all studies for a site, click on the checkbox next to the site. This will cause all specialties and all procedures to be selected for that site. If you do not want to see studies for all specialties and procedures in TeleReader, do not check the site checkbox.

To quickly select or unselect all procedures for a specialty, click on the checkbox next to the desired specialty. If you do not want to see studies for all procedures, then do not check the specialty checkbox. Instead check only the procedures that you would like on your Unread List.

A grayed-out checkbox indicates there is at least one associated specialty or procedure which is selected and at least one item which is not selected.

#### **The Save button closes the Specialties dialog and saves your selected sites/specialty/procedures to VistA for future sessions.**

The Close button closes the Specialties dialog and applies your changes for your current session **but does not save your changes to VistA**.

#### <span id="page-8-0"></span>**Figure 1: Specialties Dialog**

![](_page_8_Figure_5.jpeg)

If you **do not** have any specialties assigned you will receive a warning message. See [Figure 2:](#page-9-1) [Specialties Warning Message.](#page-9-1) Only approved and configured users may use TeleReader. You **must be approved** and TeleReader **must be configured** for you before you can Read studies. Users can see the images.

<span id="page-9-1"></span>**Figure 2: Specialties Warning Message**

![](_page_9_Picture_1.jpeg)

### <span id="page-9-0"></span>**Selection of Studies**

The main TeleReader window contains the remote connections status bar, the read and unread list of studies, details about studies, and a status bar. See [Figure 3: Section of Studies Menu.](#page-10-2)

A study highlighted in:

- **Red** indicates the Urgency of that item is **STAT** and should be resulted quickly.
- **Blue** indicates that item has been *locked* by the current user.
- **Black** indicates that items *are unlocked* and can be resulted by the current user.
- **Gray** indicates items which the current user *cannot result* (either the item is locked *or* the current user is not logged into the reading site for that item) or the study is in a waiting status (for IFC consults) because the patient needs to be registered at the receiving facility.

When the user selects a study in the Read or Unread list, the details of that study are displayed at the bottom of the TeleReader. Studies in an "Unread" status can be locked by clicking on the Lock button. Clicking the Lock button causes the status of the study to change to "Locked" and the patient context for desktop applications to change to the selected patient. The study can then be read and resulted by viewing associated images in TeleReader and entering the result in CPRS. When resulted, studies move from the Unread List to the Read list.

The user can highlight any study in the Read or Unread list and then click the View button to view the images and information in the study using TeleReader and CPRS.

#### <span id="page-10-2"></span>**Figure 3: Section of Studies Menu**

![](_page_10_Picture_117.jpeg)

### <span id="page-10-0"></span>**Study Details**

At the bottom of the TeleReader is a details section which contains more information about the selected study. If no study is selected, then no information will be displayed. See Figure 4: Study [Details Menu.](#page-11-0)

<span id="page-10-1"></span>![](_page_10_Picture_118.jpeg)

![](_page_10_Picture_119.jpeg)

![](_page_11_Picture_165.jpeg)

To the right of the Study details are the Lock/Unlock button and the View button. The Lock/Unlock button will change based on the status of the study as details below:

- If the selected study is locked by the current user, the title of Lock/Unlock button will display as Unlock.
- If the selected study is locked by another user or is not available for reading by the current user, the Lock/Unlock button will be grayed out or inaccessible
- If the selected study can be locked and has status "Unread" then the title of Lock/Unlock button will display as Lock.

Clicking the View button allows the user to view the patient information (set Patient Context) without locking the study.

#### <span id="page-11-0"></span>**Figure 4: Study Details Menu**

![](_page_11_Picture_166.jpeg)

If the selected item is for a patient who is not the patient in context, the following message will appear, 'This is not the patient in context'. This message indicates to the user that if Display and/or CPRS are active, they could be displaying information about one patient while the details at the bottom of the TeleReader are for another patient (out of context). To put Display and CPRS into sync with TeleReader, select the study you wish to view and press the Lock or View button. See [Figure 5: Synchronizing Display and CPRS with TeleReader.](#page-12-1)

![](_page_12_Picture_91.jpeg)

#### <span id="page-12-1"></span>**Figure 5: Synchronizing Display and CPRS with TeleReader**

### <span id="page-12-0"></span>**TeleReader Menus**

The TeleReader contains the following menus:

- File Menu [\(Figure 6: File Menu\)](#page-12-2)
- Options Menu [\(Figure 7: Options Menu\)](#page-13-2)
- Study Menu [\(Figure 8: Study Menu\)](#page-14-1)
- Sort Column Menu [\(Figure 9: Sort Column Menu\)](#page-15-1)
- Help Menu [\(Figure 10: Help Menu\)](#page-16-3)

#### <span id="page-12-2"></span>**Figure 6: File Menu**

![](_page_12_Picture_92.jpeg)

#### <span id="page-13-0"></span>**Table 3: File Menu Explanation**

![](_page_13_Picture_141.jpeg)

#### <span id="page-13-2"></span>**Figure 7: Options Menu**

![](_page_13_Picture_3.jpeg)

#### <span id="page-13-1"></span>**Table 4: Options Menu Explanation**

![](_page_13_Picture_142.jpeg)

![](_page_14_Picture_114.jpeg)

#### <span id="page-14-1"></span>**Figure 8: Study Menu**

![](_page_14_Picture_115.jpeg)

#### <span id="page-14-0"></span>**Table 5: Study Menu Explanation**

![](_page_14_Picture_116.jpeg)

#### <span id="page-15-1"></span>**Figure 9: Sort Column Menu**

![](_page_15_Picture_87.jpeg)

#### <span id="page-15-0"></span>**Table 6: Sort Column Menu Explanation**

![](_page_15_Picture_88.jpeg)

#### <span id="page-16-3"></span>**Figure 10: Help Menu**

![](_page_16_Picture_138.jpeg)

#### <span id="page-16-2"></span>**Table 7: Help Menu Explanation**

![](_page_16_Picture_139.jpeg)

### <span id="page-16-0"></span>**Read List Days**

By default, the Read list shows the last 7 days of studies. This number can be modified by using the Read List Days dialog. This dialog allows the user to specify the number of days on the Read list (0 days to 90 days). This value is not stored in VistA, and only applies during the current session. When the TeleReader is closed, this value will default back to 7 days. See Figure 11: [Read List Days Dialogue.](#page-16-4)

The OK button closes the dialog, applies your new value and refreshes the Read list with the appropriate studies based on the selected value. The Cancel button closes the dialog without making any changes.

#### <span id="page-16-4"></span>**Figure 11: Read List Days Dialogue**

![](_page_16_Figure_8.jpeg)

### <span id="page-16-1"></span>**Remote Connections Status Bar**

The Remote Connections Status Bar displays the status of all remote acquisition sites selected for reading using the Specialties Dialog. If the local site is a reading site, it will NOT appear in this status bar. Sites which are connected appear in green, while disconnected sites appear in red with a line through the site name.

If a site is disconnected, you can attempt to manually connect to it by clicking on the site name. Also, if there are one or more disconnected sites, a "Connect All" button will be available. If you click on that button, the TeleReader will attempt to connect all disconnected sites. A site might

not connect if there is a network problem preventing communications with the site. See Figure [12: Remote Connections Status Bar Menu.](#page-17-2)

<span id="page-17-2"></span>**Figure 12: Remote Connections Status Bar Menu**

![](_page_17_Figure_2.jpeg)

### <span id="page-17-0"></span>**Unread List**

The Unread List contains studies which have not been resulted. The Unread List contains the following columns. See [Figure 13: Unread List Column.](#page-17-3)

#### <span id="page-17-3"></span>**Figure 13: Unread List Column**

![](_page_17_Picture_115.jpeg)

![](_page_17_Picture_116.jpeg)

#### <span id="page-17-1"></span>**Table 8: Unread List Explanation**

## <span id="page-18-0"></span>**Read List**

The Read List contains studies which have been resulted or cancelled. This list contains studies for the last seven days. This value is the default, but can be changed to view days that exceed seven days. Users can use the View button to select the study on the Read List and view the study information and images. The Read List contains the following columns. See Figure 14: [Read List Days Column.](#page-18-2)

#### <span id="page-18-2"></span>**Figure 14: Read List Days Column**

![](_page_18_Picture_118.jpeg)

![](_page_18_Picture_119.jpeg)

#### <span id="page-18-1"></span>**Table 9: Read List Explanation**

The Status Bar at the bottom of the TeleReader contains a button to view the message history, the three-letter abbreviation of the local site, and any importance messages about the status of the client. These messages include the status of the TeleReader and errors that have occurred in the TeleReader. Error messages should be reported to the Local Imaging Coordinator or support staff. See [Figure 15: Status Bar Menu.](#page-19-1)

#### <span id="page-19-1"></span>**Figure 15: Status Bar Menu**

![](_page_19_Figure_2.jpeg)

#### <span id="page-19-0"></span>**Table 10: Status Bar Explanation**

![](_page_19_Picture_70.jpeg)

# <span id="page-20-0"></span>Appendix A. Clinical Context Object Workgroup

# <span id="page-20-1"></span>**CCOW Overview**

Clinical Context Object Workgroup (CCOW) is an HL7 standard for clinical context management which synchronizes applications so that they are mutually aware of common elements. TeleReader workstation is CCOW compliant and uses this standard to interface with CPRS, VistA Imaging TeleReader and other CCOW compliant applications.

When a clinician uses a CCOW compliant application (such as TeleReader) and starts another CCOW compliant application (such as CPRS) the second application will automatically sign on with the same user credentials. When the clinician views a study in TeleReader, it is automatically directed to CPRS and Clinical Display. CCOW will ensure all applications share the same patient context.